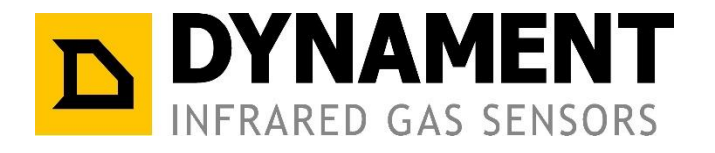

**Application Note AN0007**

# **ARDUINO to PLATINUM COMMS**

# **HELP DOCUMENT**

**Dynament Limited**

<span id="page-0-0"></span>**Hermitage Lane Industrial Estate ٠ Kings Mill Way ٠ Mansfield ٠ Nottinghamshire ٠ NG18 5ER ٠ UK. Tel: 44 (0)1623 663636** 

**email: [sales@dynament.com](mailto:sales@dynament.com) ٠ [www.dynament.com](http://www.dynament.com/)**

## **Contents**

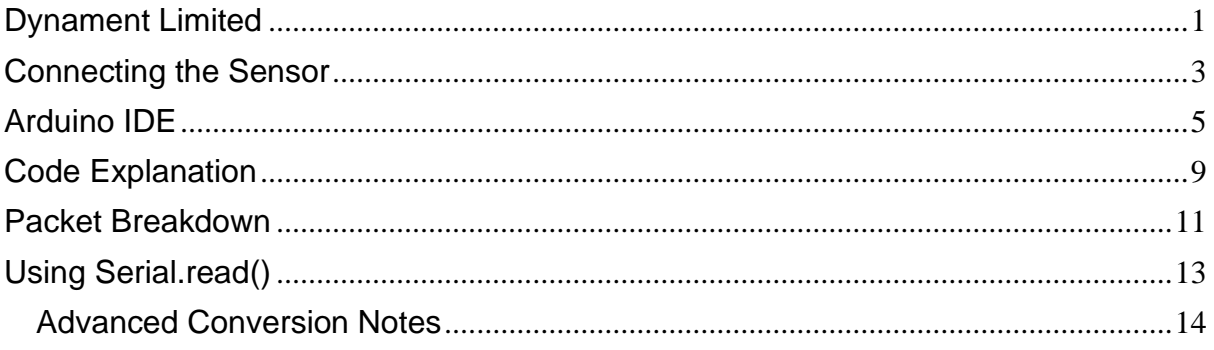

## <span id="page-2-0"></span>**Connecting the Sensor**

This data sheet uses the Arduino Mega as an example. The Ardunio Mega provides more than one comm port, therefore comm port 1 is used to communicate with the sensor and comm port 0 is used to print to the PC.

The Arduino uses 5v logic high whereas the Platinum Sensor uses 3.3v, so to prevent damage to the Sensor a voltage divider must be used.

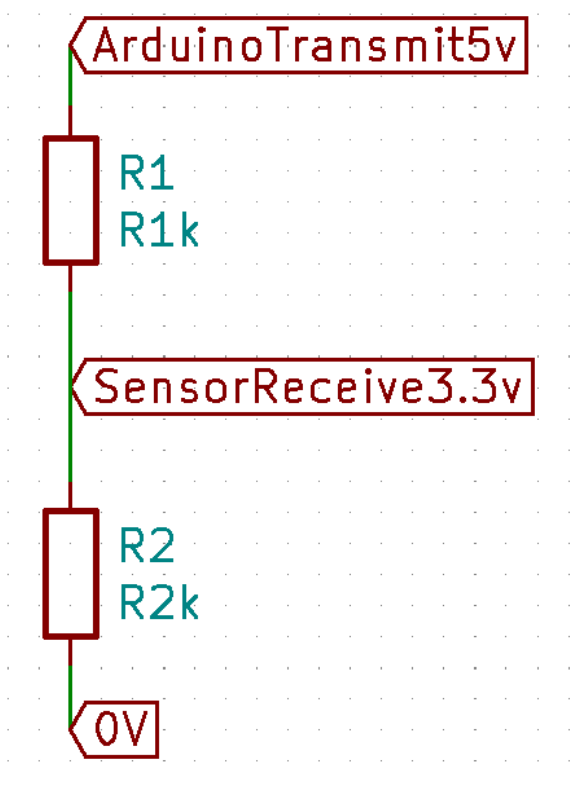

*Figure 1: Lowers the voltage to useable level*

The Sensor transmit line going to the Arduino receive doesn't need a divider as 3.3v is an acceptable input to the Arduino.

In order to power the Sensor it must be connected to 5v and 0v. To do this you can use the pins on the Arduino.

After this is complete, the sensor should now have the following pins connected:

5v -> 5v Arduino pin

0v -> Arduino GND

Tx -> Arduino RX1

Rx -> Goes to the output of the potental divider. The input goes to Arduino Tx

J.

After this is complete your Platinum Sensor should be connected as shown:

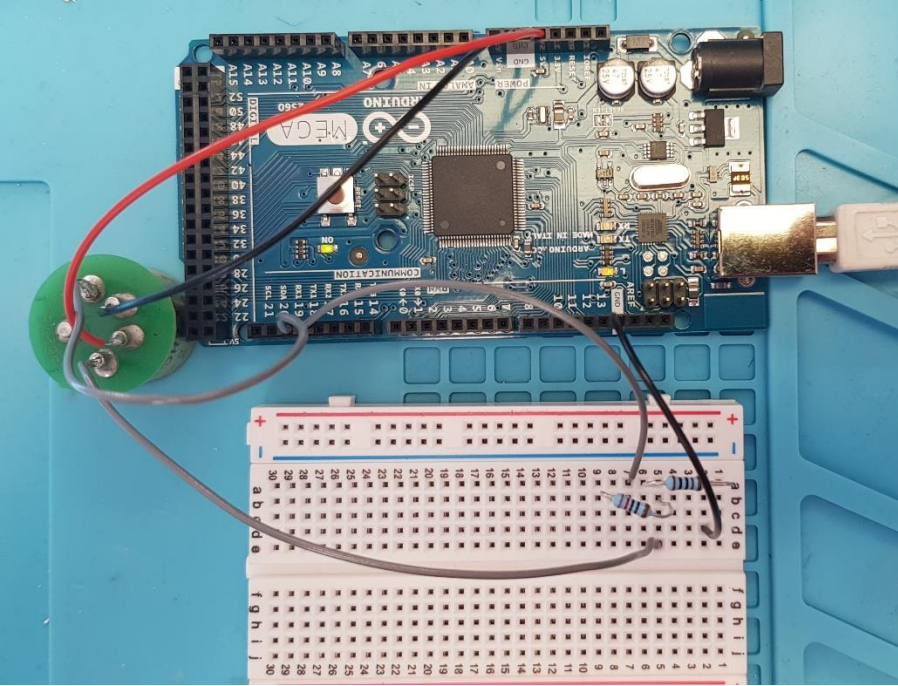

*Figure 2: Sensor is shown upside down with a solder adapter*

If you are using an Arduino with only one comm port (like the Arduino Uno) you will have to connect it to that, however when you use the serial monitor (shown later) it will also show the hex that is transmitted.

## <span id="page-4-0"></span>**Arduino IDE**

Go to the **Arduino website** and download the newest version of the Arduino IDE software. Once installed you should see the following screen:<br>  $\int_{\odot}$  sketch\_feb26b | Arduino 1.8.12

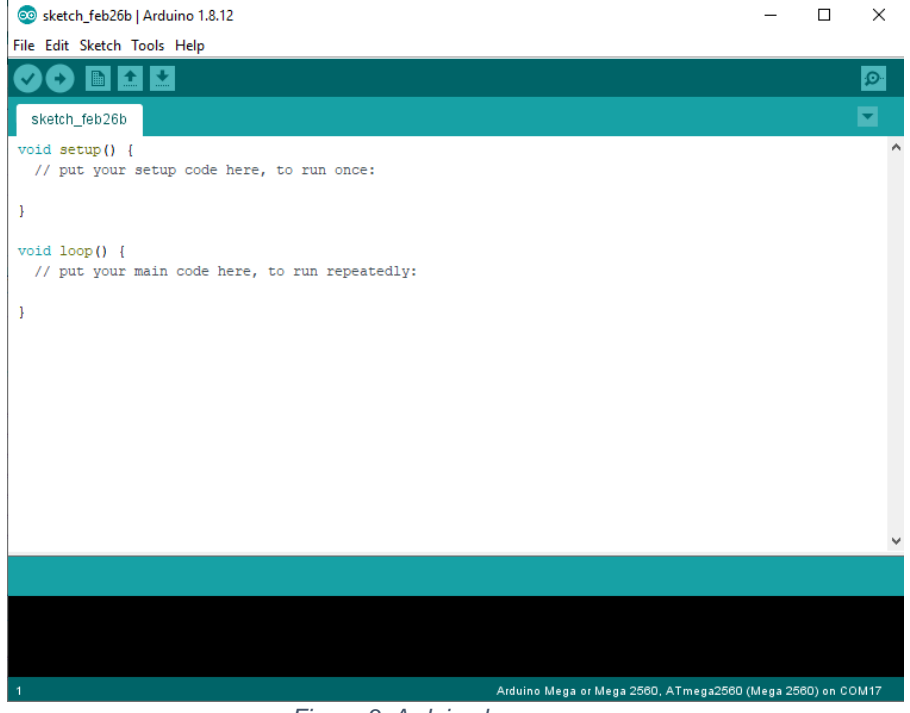

*Figure 3: Arduino home screen*

In the tools drop down menu select the Arduino board, processor and port you are using:

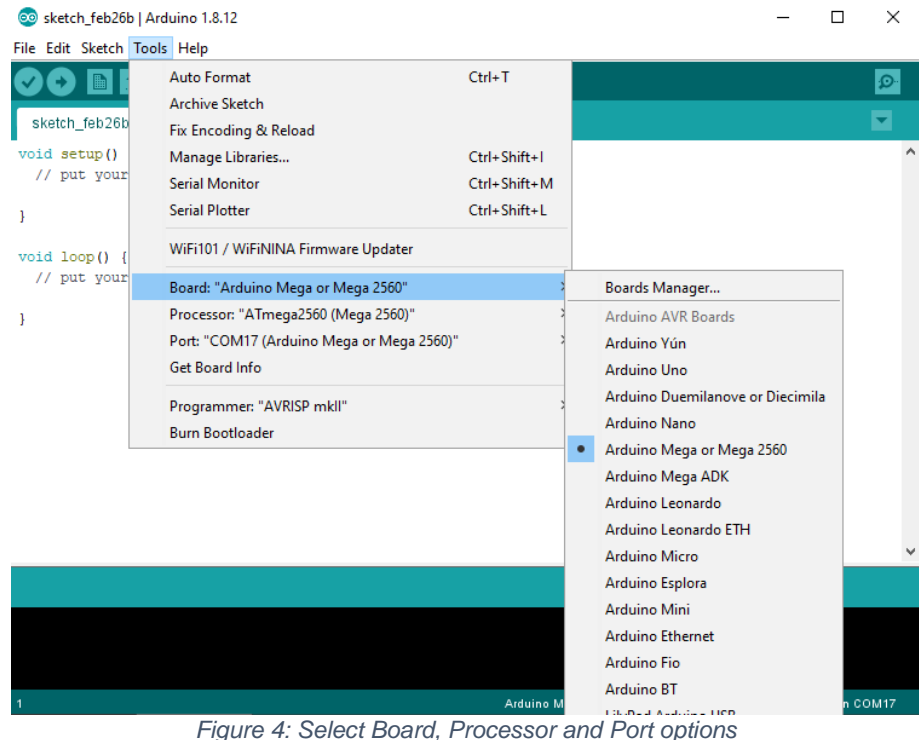

```
Copy in this example code:
void send_read_live_data_simple();
void receive_read_live_data_simple();
void setup() {
  Serial.begin(38400);
  Serial1.begin(38400);
}
void loop() {
 send_read_live_data_simple();
  receive_read_live_data_simple();
  delay(5000);
}
void send_read_live_data_simple(){
   // 0x10, 0x13, 0x06, 0x10, 0x1F, 0x00, 0x58
   Serial1.write(0x10);
   Serial1.write(0x13);
   Serial1.write(0x06);
   Serial1.write(0x10);
   Serial1.write(0x1F);
   Serial1.write(0x00);
   Serial1.write(0x58);
}
void receive_read_live_data_simple(){
  while (Serial1.available()) 
  {
   Serial.print(Serial1.read(), HEX);
   Serial.print("|");
  }
  Serial.println();
}
```
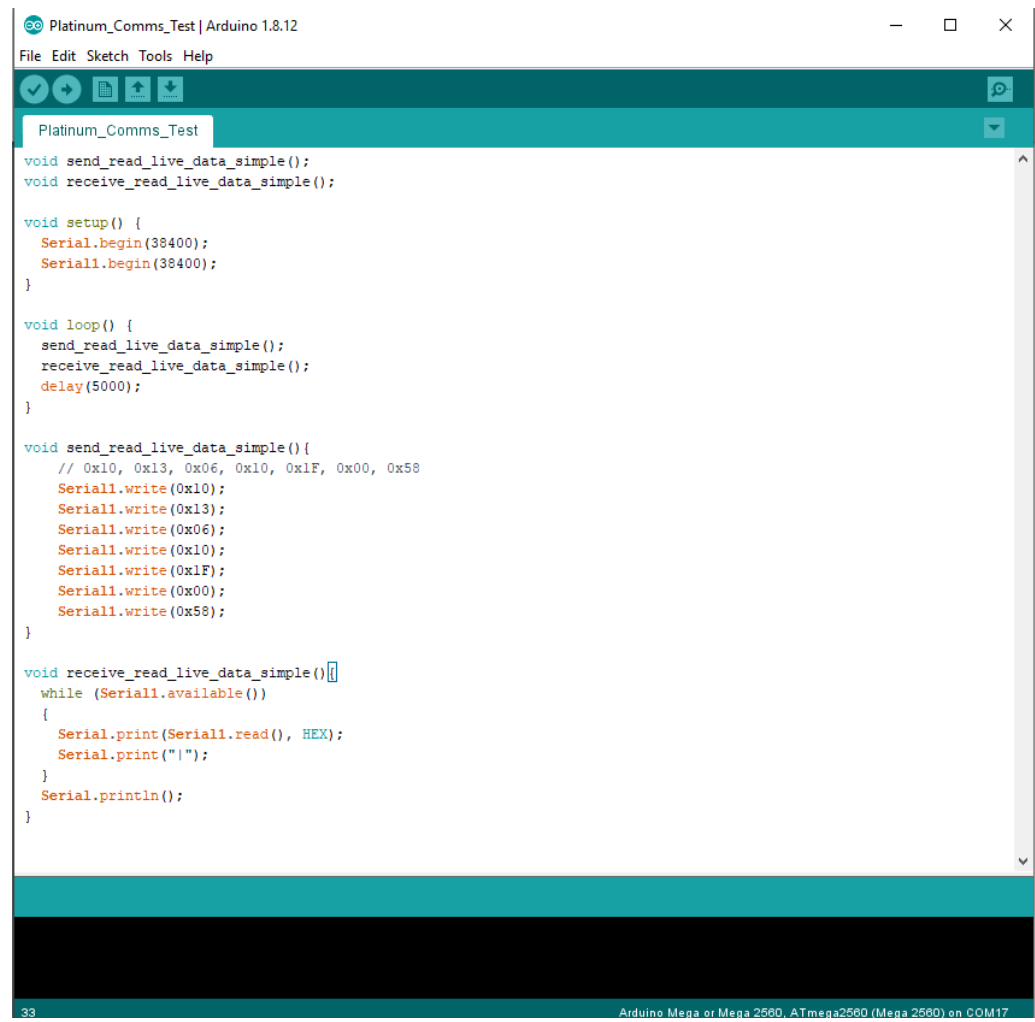

*Figure 5: Code ready to upload*

Click the arrow to upload the code to the Arduino.

After the Arduino has been programmed open the serial monitor.<br>Platinum Comms Test Larduing 1812

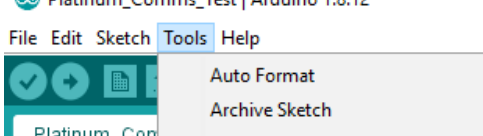

|                                            | <b>Auto Format</b>                        | $Ctrl+T$           |  |
|--------------------------------------------|-------------------------------------------|--------------------|--|
|                                            | <b>Archive Sketch</b>                     |                    |  |
| Platinum_Con                               | Fix Encoding & Reload                     |                    |  |
| void send rea                              | Manage Libraries                          | $Ctrl + Shift + I$ |  |
| void receive                               | Serial Monitor                            | Ctrl+Shift+M       |  |
| void setup()<br>Serial.begi<br>Serial1.beg | <b>Serial Plotter</b>                     | Ctrl+Shift+L       |  |
|                                            | WiFi101 / WiFiNINA Firmware Updater       |                    |  |
|                                            | Board: "Arduino Mega or Mega 2560"        | >                  |  |
| void loop()                                | Processor: "ATmega2560 (Mega 2560)"       |                    |  |
| send read 1                                | Port: "COM17 (Arduino Mega or Mega 2560)" |                    |  |
| receive rea<br>delay (5000)                | Get Board Info                            |                    |  |
|                                            | Programmer: "AVRISP mkll"                 | >                  |  |
| void send rea                              | <b>Burn Bootloader</b>                    |                    |  |

*Figure 6: Open the Serial Monitor*

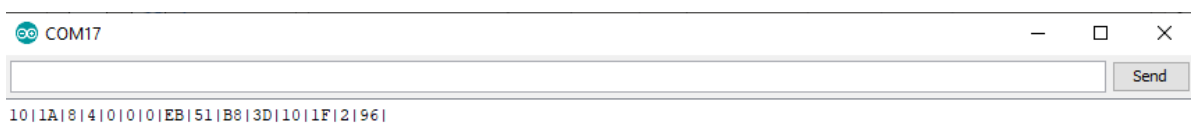

 $10|1A|8|4|0|0|0|A|D7|A3|3D|10|1F|2|26|$ 

 $\overline{\smash{\vee}}$  38400 baud  $\sim$   $\sqrt{$  Clear output ○ Autoscroll □ Show timestamp Newline *Figure 7: The Serial Montor shows the packet that has been received*

## <span id="page-8-0"></span>**Code Explanation**

The Arduino IDE uses C++ to program the Arduino.

```
void send read live data simple();
void receive read live data simple();
```
This line is a forward declaration. This is used to tell the Microcontroller that further down in the program the '*send\_read\_live\_data\_simple'* function and the '*receive\_read\_live\_data\_simple*' function will be called.

```
void setup() {
  Serial.begin(38400);
  Serial1.begin(38400);
\mathbf{1}
```
Next is the setup function. This code gets run only once on startup. It starts the Serial0 and Serial1 ports. Serial0 is what is shown in the serial monitor screen. Serial1 is the port to communicate with the sensor.

```
void loop() {
  send read live data simple();
  receive read live data simple();
  delay (5000);
\mathbf{R}
```
This is the main loop, this code gets repeatedly looped. You can see by reading the function names that it sends a request to read a simplified version of the live data struct. Then it reads the receive port to read the reply. After this the Microcontroller waits 5000mS.<br>void send read live data simple(){

```
// 0x10, 0x13, 0x06, 0x10, 0x1F, 0x00, 0x58
Serial1.write(0x10);
Serial1.write(0x13);
Serial1.write(0x06);
Serial1.write(0x10);
Serial1.write(0x1F);
Serial1.write(0x00);
Serial1.write(0x58);
```
 $\mathbf{1}$ 

This function writes the request to get the live data simple struct to serial port 1. As previously mentioned if you only have one serial port you should change Serial1 to Serial.

To see the full list of commands, refer to the *Premier sensor Communications protocol* document. Here is the part of the document that tells you what to write for this command:

#### $1.5.2$ Read live data simple

Send the following bytes:

DLE, RD, Variable ID, DLE, EOF, Checksum High byte, Checksum low byte or CRC High byte, CRC low byte, i.e. 0x10, 0x13, 0x06, 0x10, 0x1F, 0x00, 0x58 0x9B, 0xBF

```
void receive_read_live_data_simple(){
  while (Serial1.available())
  \vert \mathbf{r} \vertSerial.print(Serial1.read(), HEX);
    Serial.print("|");
  ŀ
  Serial.println();
\mathbf{R}
```
This function loops the read function while there is still data to be received from the Platinum Sensor. Serial1.read() reads the data from Serial1 which is connected to the sensor and prints it on Serial0 so it can be seen on the serial monitor. The character '|' is then printed to break up each byte that is received to make it clearer on the serial monitor.

After this is complete it writes a new line to the serial monitor.

## <span id="page-10-0"></span>**Packet Breakdown**

Figure 8 and 9 show the output of a serial decoder connected to the receive and transmit lines.

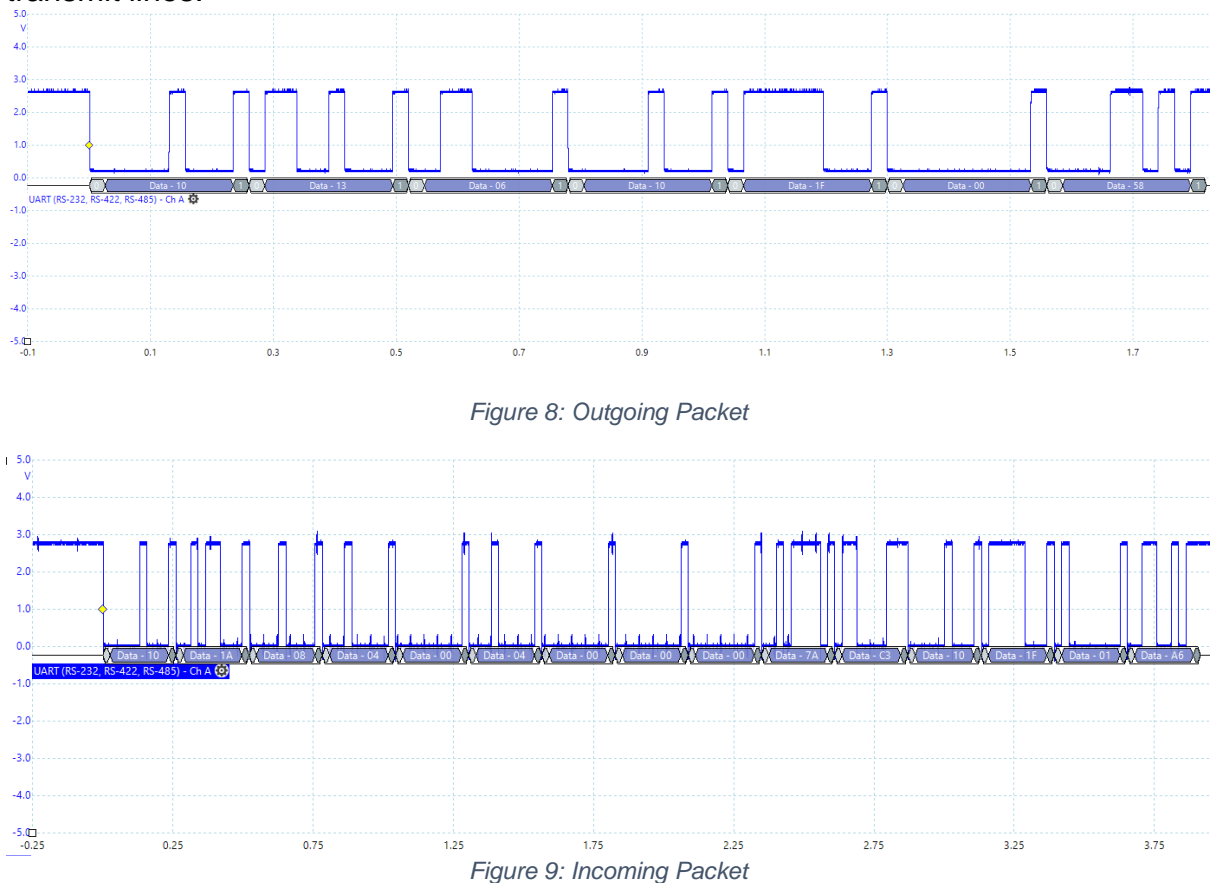

Figure 10 and 11 show the outgoing and incoming hex respectively with a column that shows which command it is.

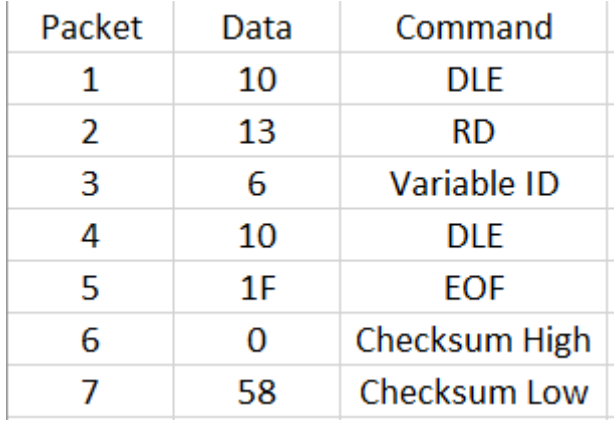

*Figure 10: Outgoing Packet Description*

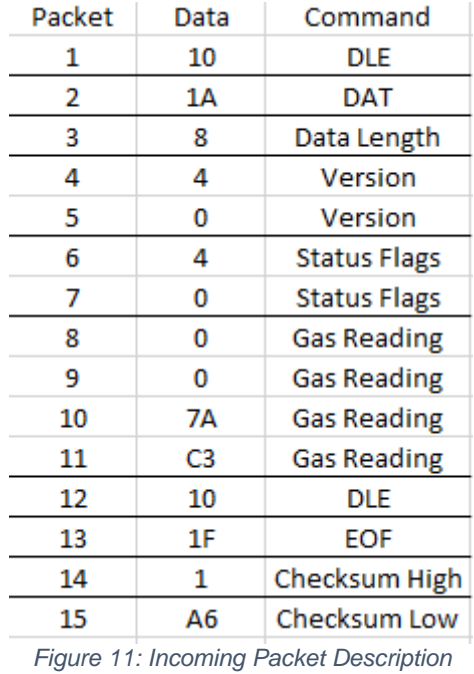

Please note the Gas reading is a decimal not an integer. This decimal is in IEEE-754 format, you can use an online converter like [this](https://babbage.cs.qc.cuny.edu/IEEE-754.old/32bit.html) to convert it. The gas value in this case shows -250 (as it was in error mode at the time).

## <span id="page-12-0"></span>**Using Serial.read()**

The previous code only printed the data received to the serial monitor, if you want to save the data in variables you will need to do some further processing. The packet you receive is split into bytes, because of this you will need to concatenate some of this data into variables.

Serial1.Read() returns an int (which for Arduino is 16 bits), however, only the first 8 bits are used. Because of this we can copy it into a smaller data type that is only 8 bits, in this case I will use char.

char readByte =  $Serial1.read()$ ;

for the packets that are only a byte long, this works fine:

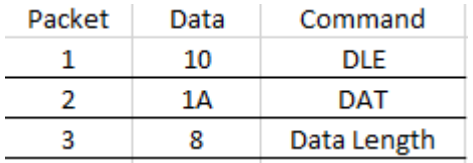

For the packets that are 2 bytes or 4 bytes long you will need to concatenate the data.

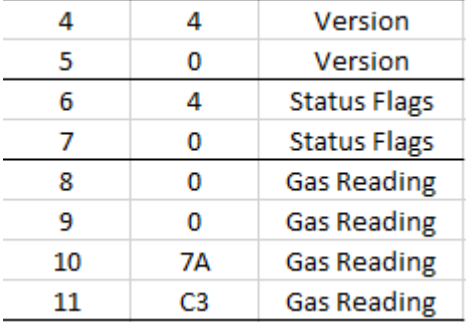

You can do this in a lot of different ways, here what I am going to do is left shift the data and then OR it.

```
char readBytel = Serial1.read();
char readByte2 = Serial1.read();
```

```
int readInt = (int) readByte2 << 8 | readByte1;
```
Using this code, if readByte1 is 0x34 and readByte2 is 0x12.

```
(int)readByte2 \frac{1}{2} // this converts the 0x12 into 0x0012.<br>(int)readByte2 << 8 // this shifts the bits over by a byte ma
                                            \frac{1}{10} this shifts the bits over by a byte making it 0x1200.
(int)readByte2 << 8 | readByte1 // this then gets OR'ed, with 0x34 making 0x1234.
```
Another way to do this would be to put the values into an array and then convert the array into the type you want:

```
char readBytel = 0x00;
char readByte2 = 0x00;
char readByte3 = 0x7A;
char readByte4 = 0xC3;
char readArray[4];
readArray[0] = readByte1;readArray[1] = readByte2;readArray[2] = readByte3;readArray[3] = readByte4;
```
## float gasReading =  $*(float*)$  readArray;

chars are a byte long, whereas float is 4 bytes long. Because of this if we make an array of 4 chars with our values in it and change the type to float.

In this case readArray is a pointer to a char array. (float\*)readArray this part casts it to a pointer to a float and then a \* is added to the front to get the value of the float.

### <span id="page-13-0"></span>Advanced Conversion Notes

- 1. Serial.read() returns int instead of char because errors will return negative values. Your program should check for this.
- 2. uint8\_t and uint16\_t should be used in place of char and int respectively, as these types do not have a standard size (on my PC int is 32 bits whereas on the Arduino it is 16 bits).
- 3. The comms protocol contains byte stuffed characters (also known as control characters), this is explained in more detail in the tds0045\_1 51 Premier sensor Communications protocol document. Because of this the read live data simple packet will occasionally be bigger than expected.